## **Step-by-Step Guide How to pair the Bluetooth Radio on the Arduino Controller Board to an Android phone or tablet**

### **Start the pairing process with the Bluetooth Radio**

1. Insert the Bluetooth Radio to the Arduino Control Board socket.

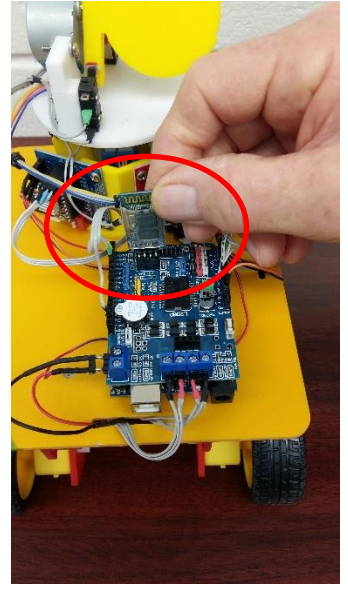

3. Slide the **Power Switch** to the **ON** position Arduino control board.

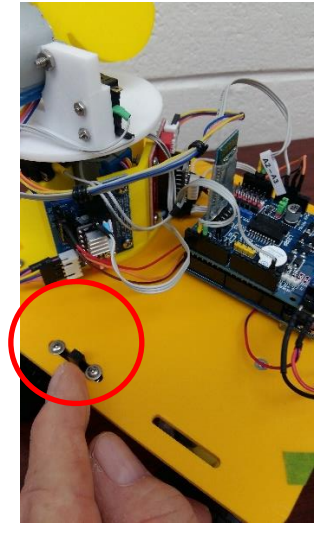

2. Pull down on the home screen and tap on the **Bluetooth icon** to turn it on.

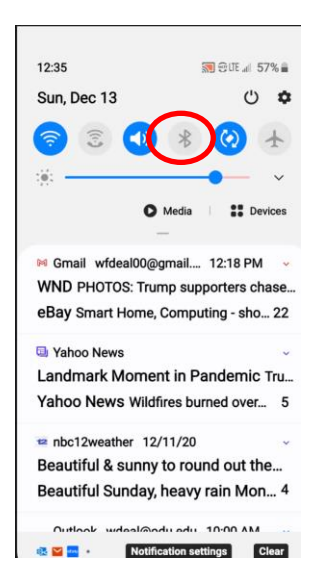

4. Tap the **Bluetooth icon** to start scanning for Bluetooth devices.

#### **Bluetooth**

Make sure the device you want to connect to is in pairing mode. Your phone (Galaxy S10e) is currently visible to nearby devices.

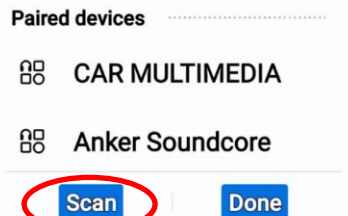

- 5. Wait until the Bluetooth device is detected and tap on the **Device Name (JSU\_Rover\_XX)**
- **Note: Your device name is based on the Bluetooth Radio Module that you received in the Rover package. It is not the same as displayed here.**

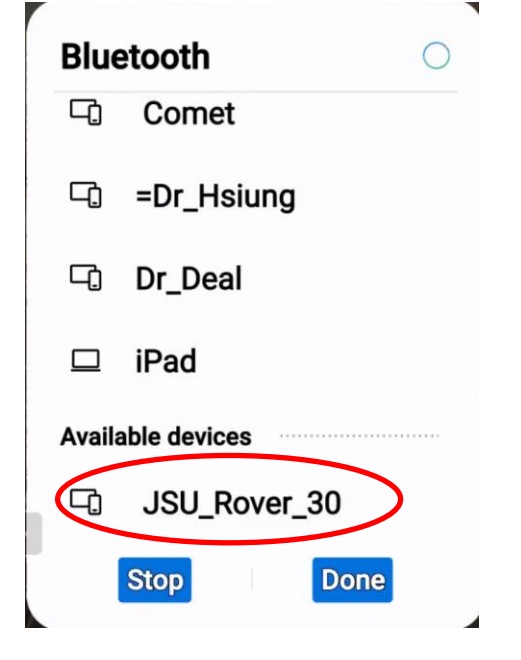

6. Enter the PIN number **1234** and tap OK.

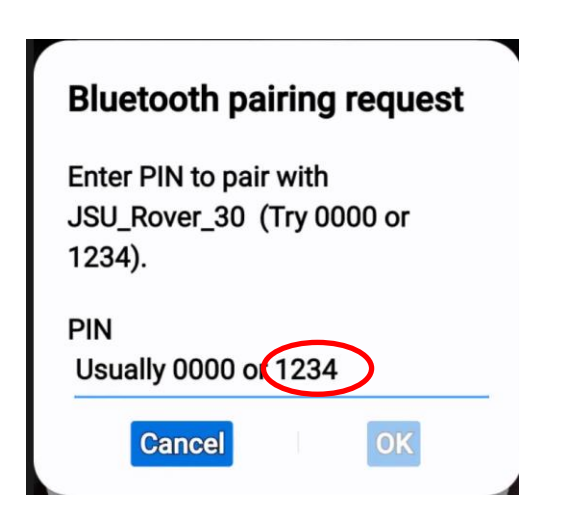

7. Go back to the main screen and tap on the ArduinoRC icon and select **Proceed**.

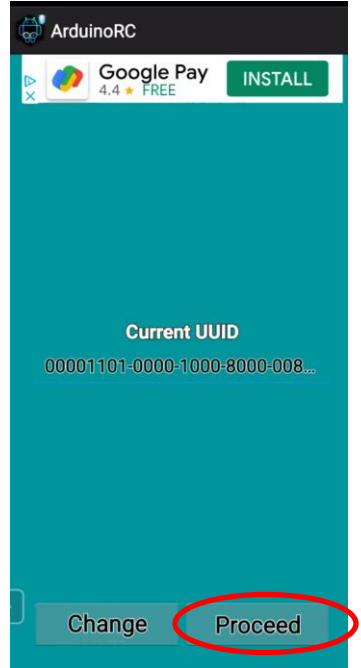

8. The system will show the paired devices ID such as **JSU\_30** in our example. Tap the ID name (JSU\_number) to select it. Your device ID is listed on the back of the Bluetooth radio.

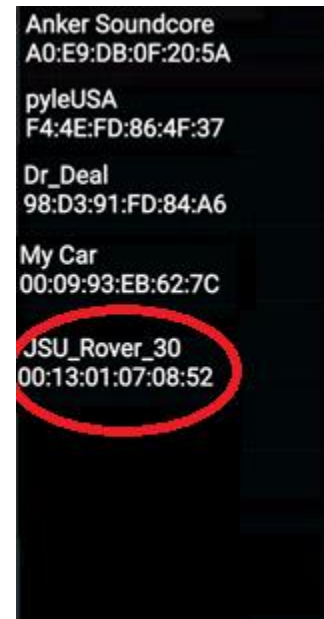

9. Tap the **Controller Mode** button**.**

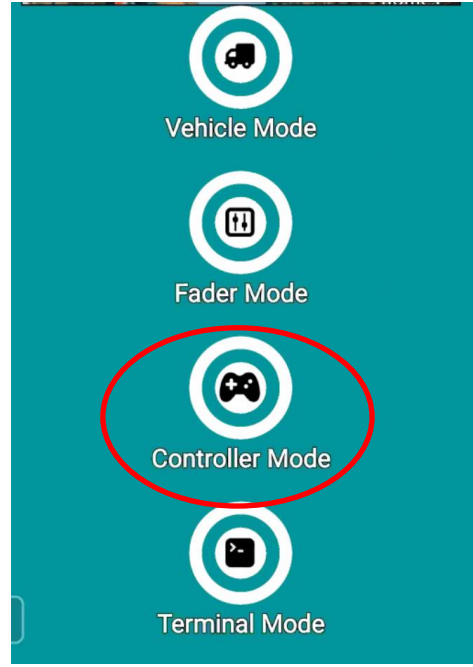

10.Tap on the three dots in the upper right corner of the screen to define each of the buttons.

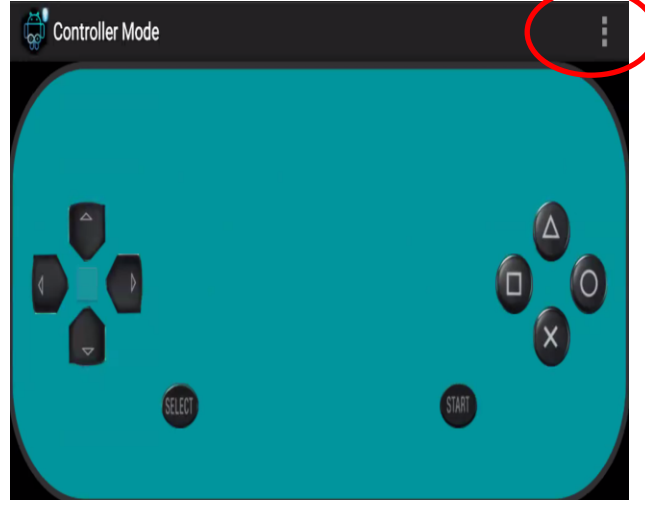

### 11.Tap on the **Set Commands** selection.

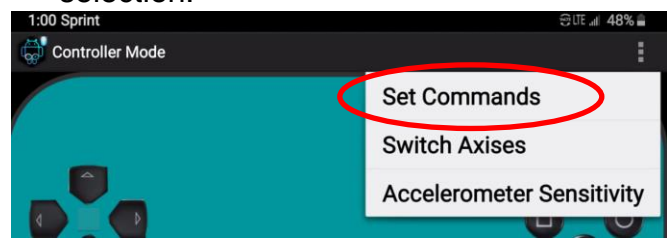

# 12. Tap on an entry to define the setting.

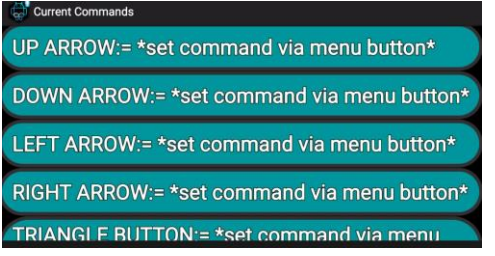

- 13.Use the following upper- and lowercase letters to define the control functions:
- **Note: You must use the letters shown below to define the button functions to control the Rover no exceptions!**

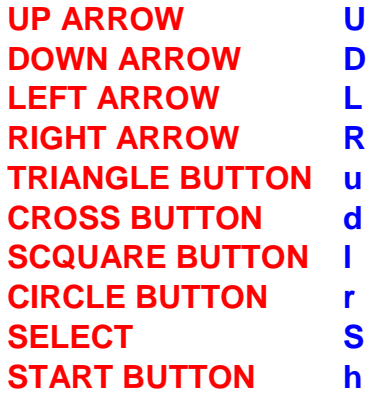

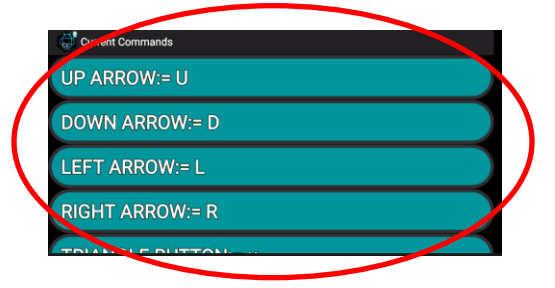